## **Creating your First Customization**

We will demonstrate the recommended step-by-step instructions on how to customize an element, how to begin to create customization, how to create customization data, and how the customization data will be represented on the DSL element.

- 1. Create a new project and name it Organization\_Stereotypes.mdzip.
- 2. Create a Profile element and name it Stereotypes.

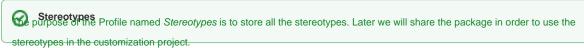

3. In the Profile element, create a Profile Diagram and name it Stereotypes.

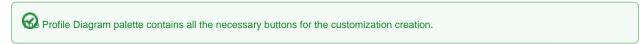

- 4. In the Profile Diagram, create a Stereotype element and name it Company.
- 5. Apply the Class metaclass to the Company Stereotype.

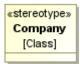

- You can see how customization rules will be passed to the DSL element by using the stereotype.
  - We selected the Class metaclass, because the «Company» stereotype will be applied to a class element. In other words, the type
- 6. Share the stereotypes package. The Organization\_Stereotypes.mdzip project becomes a shared project.

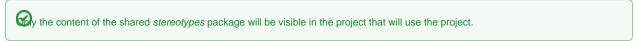

- 7. Save the Organization\_Stereotypes.mdzip project.
- 8. Create a new project and name it Organization\_Customizations.mdzip.
- 9. Create a Profile element and name it Customizations.
  - purpose of the Customizations package is to store all the customization data. Later we will share the package.
- 10. In the Profile element, create a Profile Diagram and name it Customizations.

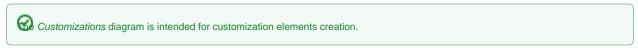

11. In the Profile Diagram, create a customization element and name it Company.

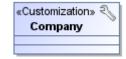

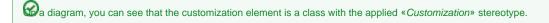

- 12. Use the Organization\_Stereotypes.mdzip project in the current project.
- 13. Open the *Company* customization element Specification window, under the **General** category, click the **Customization Target** property and then specify the *Company* stereotype.

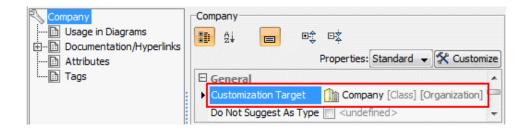

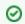

- To assign a customization target quickly, select the Company stereotype in the Model Browser and drag it to the shape of the Co mpany customization element on the diagram pane.
- 14. In the Company customization element Specification window under the General category set the Hide Metatype the ck box to true. If the value is true, the element acts like a new standard element type in the modeling fool.
- 15. In the Company customization element Specification window, under the Owned Elements category, click the Possible Owners property and then select the Package metaclass.

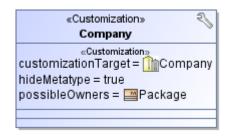

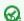

SL element will be added to the package shortcut menu, under the Create Element command.

- 16. Share the Customizations package. The Organization\_Customizations.mdzip project with the shared Customizations package becomes a shared project.
- 17. Save the Organization\_Customizations.mdzip project.
- 18. Create a project and name it Organization.
- 19. Use the Organization\_Customizations.mdzip project in the Organization project.

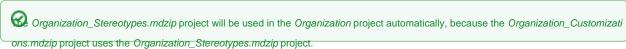

- 20. In the Organization project, create a Package and in that package, create a class element and name it NoMagic.
- 21. Apply the Company stereotype to the NoMagic class element.
- 22. Save and reopen the project.

If you modify the customization element and/or stereotype, make sure to reopen projects that use it.

In the following figure, you can see the Containment tree of the project with the used Organization Stereotypes.mdzip and Organization Customizatio ns.mdzip projects.

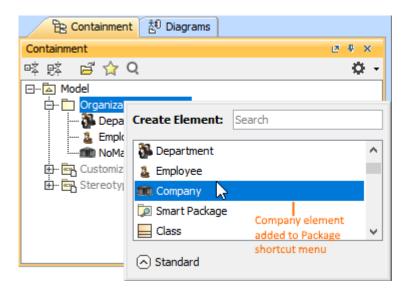

Structure of a project that use other projects

In this example, the «Company» stereotype is applied to the NoMagic class element. You can see that the Company element is added to the package shortcut menu.

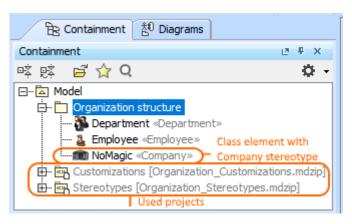

Example of the "Possible Owner" property realization

Create Element want the new DSL element to appear on the Create Element menu, you can hide the appropriate command when customizing your modeling tool perspective.

## Related pages

- Rules of Stereotypes that cannot be Allowed to Apply
- Customization Elements
- Customization Element Properties
- Creating Customization Data
- Project partitioning